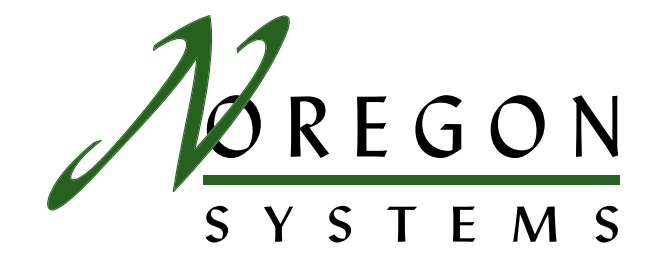

# JPRO Fleet Service Portal JPRO**®** Fleet Service User's Guide User s |<br>|<br>|

## **System Requirements**

#### **Supported Operating Systems**

- Windows 2000
- Windows XP

#### **Hardware Requirements**

- Minimum: 128 MB RAM, 2 GB HD, Pentium II, 1024 x 768 monitor
- Recommended: 256 MB RAM, 5+ GB HD, Pentium III, 1024 x 768 monitor

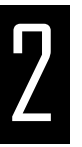

|<br>|<br>|<br>|

- **Installation**<br>1. Insert the JPRO® Fle<br>The installation splash<br>2. If the IPRO® Fleet S 1. Insert the JPRO® Fleet Service Software Bundle CD into your CD-ROM drive. The installation splash screen appears (fig. 1).
	- 2. If the JPRO® Fleet Service Software Bundle splash screen does not automatically start, use Windows Explorer to navigate to **(CD-ROM drive):\setup.exe** and double-click the **setup.exe** file.
- 3. Click the "Install JPRO® Fleet Service Portal" button.

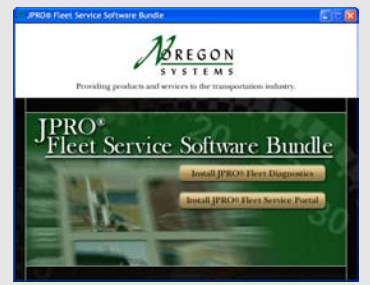

*fig. 1: JPRO® Fleet Service Software Bundle Install Splash Screen*

## Installation (cont'd)

4. The Welcome window displays (fig. 2).

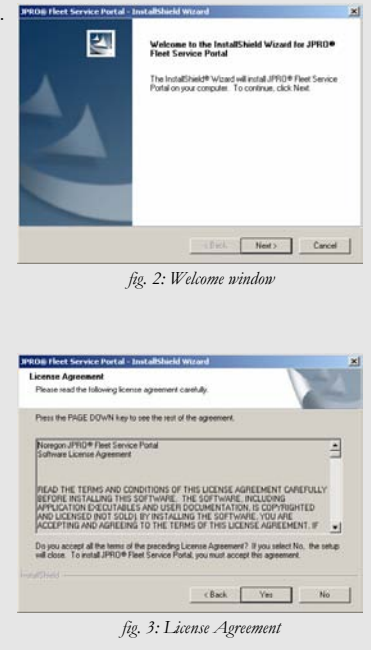

5. Click *Next*, the license agreement window displays (fig. 3).

#### Installation (cont'd)

- 6. Click *Yes* to accept the license agreement and continue installation. The Choose Destination Location window displays (fig. 4).
- 7. The installation program automatically chooses to install the JPRO® Fleet Service Portal software at **C:\Program Files\Noregon \JPRO® Fleet Service Portal**. You may choose another location by clicking the *Browse* button, navigating to the desired location, and clicking *OK*.
- 8. Click the *Next* button to start copying files to the computer (fig. 5).

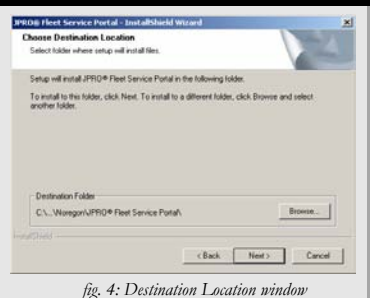

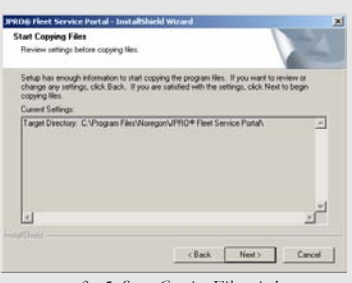

*fig. 5: Start Copying Files window*

#### Installation (cont'd)

- 9. Next, the InstallShield® Wizard Complete window displays to indicate that the installation has successfully installation has successfully completed. Click the *Finish* button to 凹 InstallShield Wizard Complete restart your computer (fig. 6). The Installitiek! Winacl has successfully installed JPRO®
	- The Installated wided has successfully installed arms in:<br>Fleet Service Portal: Before you can use the program, you must restait your computer. C Yes, I want to restart my computer now. C. No. I will restart my computer later Remove any disks from their drives, and then click Finish to complete setup. Frith | **Carol**  $-1041$

*fig. 6: Restart Your Computer*

10. Once the PC installation is finished and the computer has restarted, double click on the JPRO® Fleet Service Portal icon on the Desktop to start the application (fig. 7).

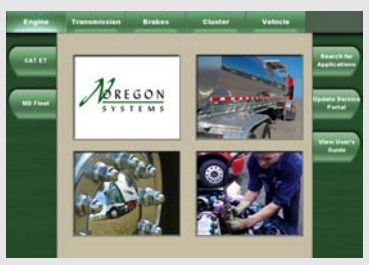

*fig. 7: JPRO® Fleet Service Portal*

## 3 Starting JPRO**®** Fleet Service Portal

 When JPRO® Fleet Service Portal is started for the first time it will automatically perform a configuration process to locate all installed diagnostic and service applications. If you are using the companion JPRO® Fleet Diagnostics application, this process also configures Fleet Diagnostics to be able to launch these applications from various data views.

 After start up JPRO® Fleet Service Portal will display the following dialog box stating that the applications were not found and a search will be performed. Click the *OK* button (fig. 8).

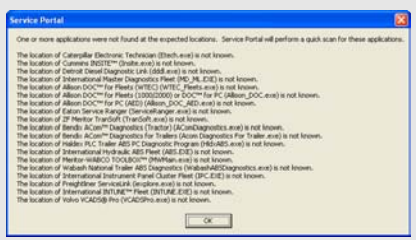

*fig. 8: Applications Not Found dialog*

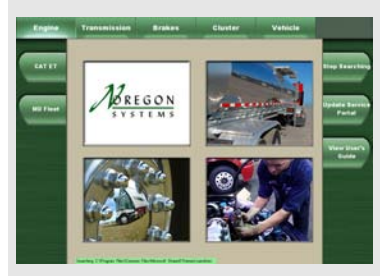

*fig. 9: Searching for Applications*

The dialog box closes and Service Portal performs an exhaustive search of your computer's hard drive(s). The search time will vary based upon the size of your disk drives and amount of data stored, and could take several minutes. Service Portal displays the progress of the search using a green bar in the lower left of the window (fig. 9).

#### Starting Service Portal (cont'd)

 When the search is completed the progress bar will turn Yellow and display "Click to view search results…" Click on the yellow box to open the search results (fig. 10).

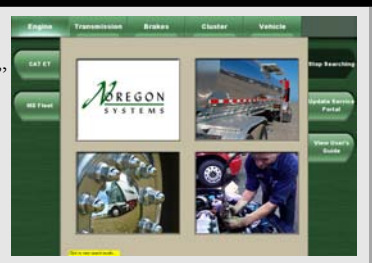

*fig. 10: Application Search Completed*

If any applications have been found in multiple locations, Service Portal displays a listing of those applications. Highlight each application and click the Select Location button to choose among the options. This situation might occur if you have multiple versions of the same application installed on the PC (fig. 11, 12).

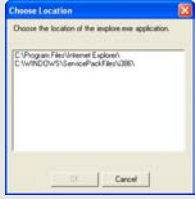

*fig. 12: Choose Location*

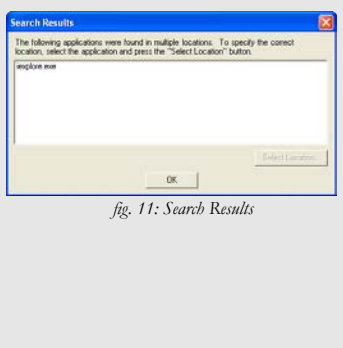

#### Starting Service Portal (cont'd)

 Next, Service Portal displays a "Search Results" dialog box indicating which applications were found and their location on your computer. If for some reason the application location is not correct, highlight the application and select the Mark Location as Incorrect button. When finished, select *OK* (fig. 13).

 Service Portal displays a "Search Results" dialog box indicating which applications were not found, and which applications were found and their locations. Only those applications which were found will be available to launch from Service Portal. Click the *OK* button once you have reviewed the information (fig. 14).

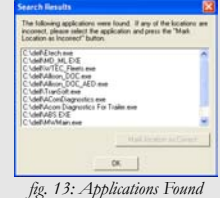

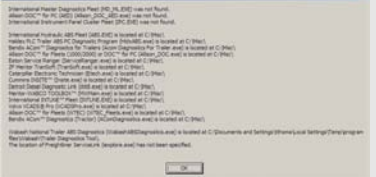

*fig. 14: Search Results*

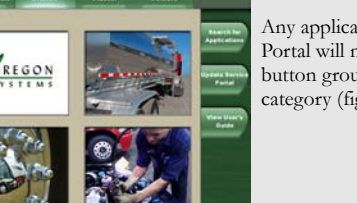

*fig. 15: Applications Added*

Any applications found by Service Portal will now be added to the left button group under the appropriate category (fig. 15).

### Reconfiguring Service Portal

 If you install a new recognized diagnostic or service application after configuring Service Portal for the first time, you will need to tell Service Portal to search for the application.

- 1. Click the *Search For Applications* button (fig. 16).
- 2. Proceed as in Step 1 in "Starting JPRO® Fleet Service Portal". Service Portal will detect and configure itself for the new application.

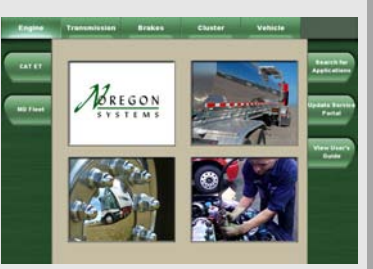

*fig. 16: Search For Applications Button*

### 5 **Update Service Portal**

As OEM's and others release new service and diagnostic applications, they will be added to the JPRO® Fleet Service Portal configuration file and the new configuration file will made available free of charge to registered users.

To obtain and install a new configuration file:

- 1. Click the *Update Service Portal* button.
- 2. Service Portal displays the "Update Application" dialog showing your current version (fig. 17). Click the *Check for Update* button to automatically update the JPRO Fleet Service Portal configuration file. A dialog box will be displayed

stating you were successfully updated to the latest version, you already have the latest version, or you do not have Internet access and the update has failed. If your update fails, contact Noregon support for assistance.

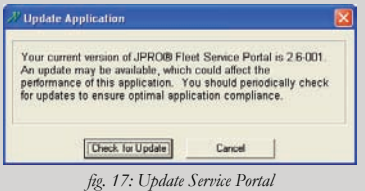

# **Using JPRO® Fleet Service Portal**<br>1. Service Portal categorizes your service and diagnostic applications by

- Service Portal categorizes your service and diagnostic applications by system; for example, Transmission, Engine, Brakes, and Vehicle. These categories can be found across the top of the window. To navigate to a particular category, click on its tab and the applications in that category will expand and be displayed on the side buttons. Clicking again on the category will hide the side buttons. (If there are a large number of either categories or applications, scroll bars will appear and you may need to scroll to see all of the category or application buttons.)
- 2. To launch an application, simply click on its button. When you exit the application, you will return to the Service Portal screen.